## **ИНСТРУКЦИЯ ДЛЯ ПОДКЛЮЧЕНИЯ ЧЕРЕЗ ZOOM**

Для представления доклада необходимо иметь:

- возможность **аудио и видео** подключения с электронного устройства (рекомендуется КОМПЬЮТЕР)
- **ПРЕЗЕНТАЦИЮ доклада (предпочтительно) в формате PPT**;
- При подключении к конференции просьба **отключать посторонние звуковые устройства (телефон, ТВ и т.п.).**

При прохождении по ссылке на вебинар **будет предложено скачать** или установить приложение ZOOM. Вы можете скачать ZOOM:

- **1.** Зайдите на страницу платформы и <https://zoom.us/download>
- **2.** Выберите опцию: «Клиент Zoom для конференций»
- **3.** Скачайте файл из раздела «Клиент Zoom для конференций». После загрузки откройте файл запуска программы и выполните шаги по установке программы. На компьютерах с операционной системой Windows установка приложения выглядит как полоса загрузки.

После установки в открывшемся окне Вы можете выбрать опцию «Войти в систему», пройдя для этого путь регистрации. Однако для участия в конференции **это не обязательно**.

**По ссылке с адресом конференции**, Вам **нужно будет пройти з**а 15-10 минут до начала вебинара:

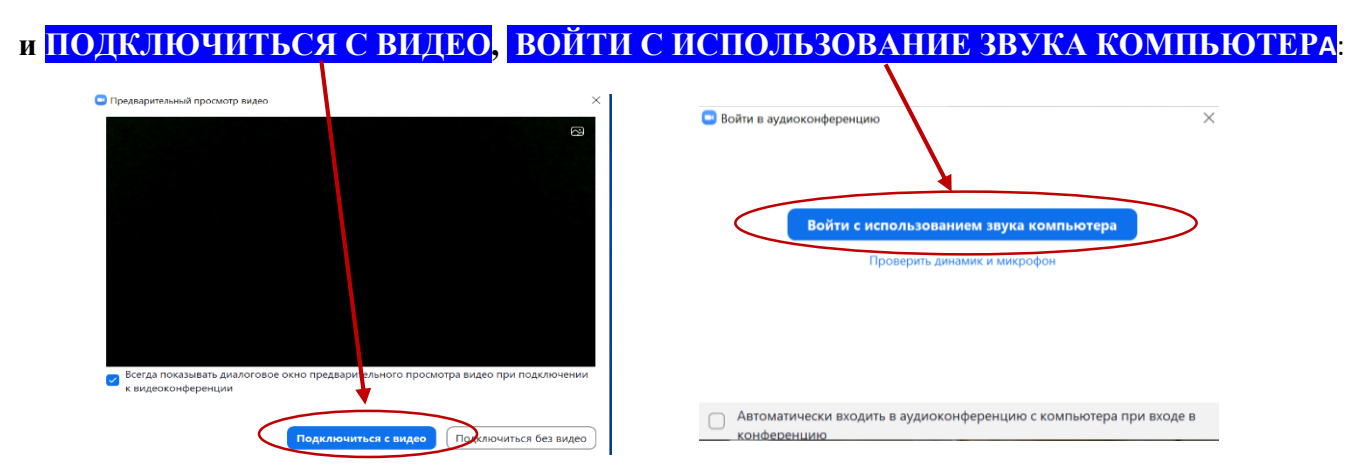

## **Если не хотите устанавливать приложение**, то **при прохождении по ссылке с адресом конференции** Нажимаете **Отмена затем Запустить конференцию,**

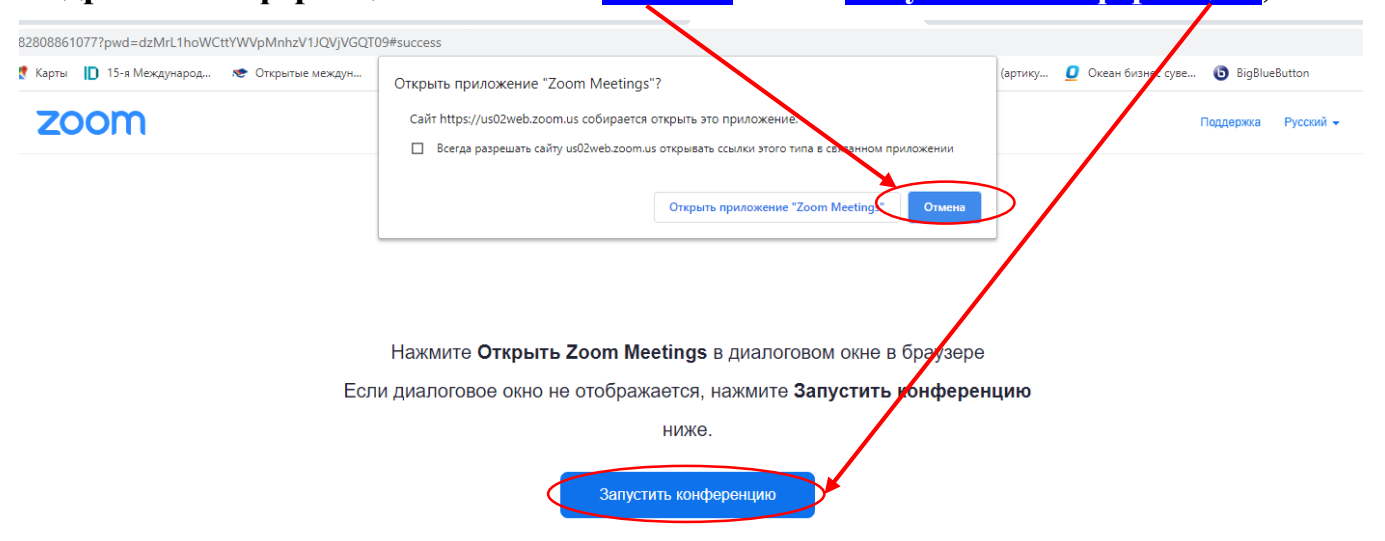

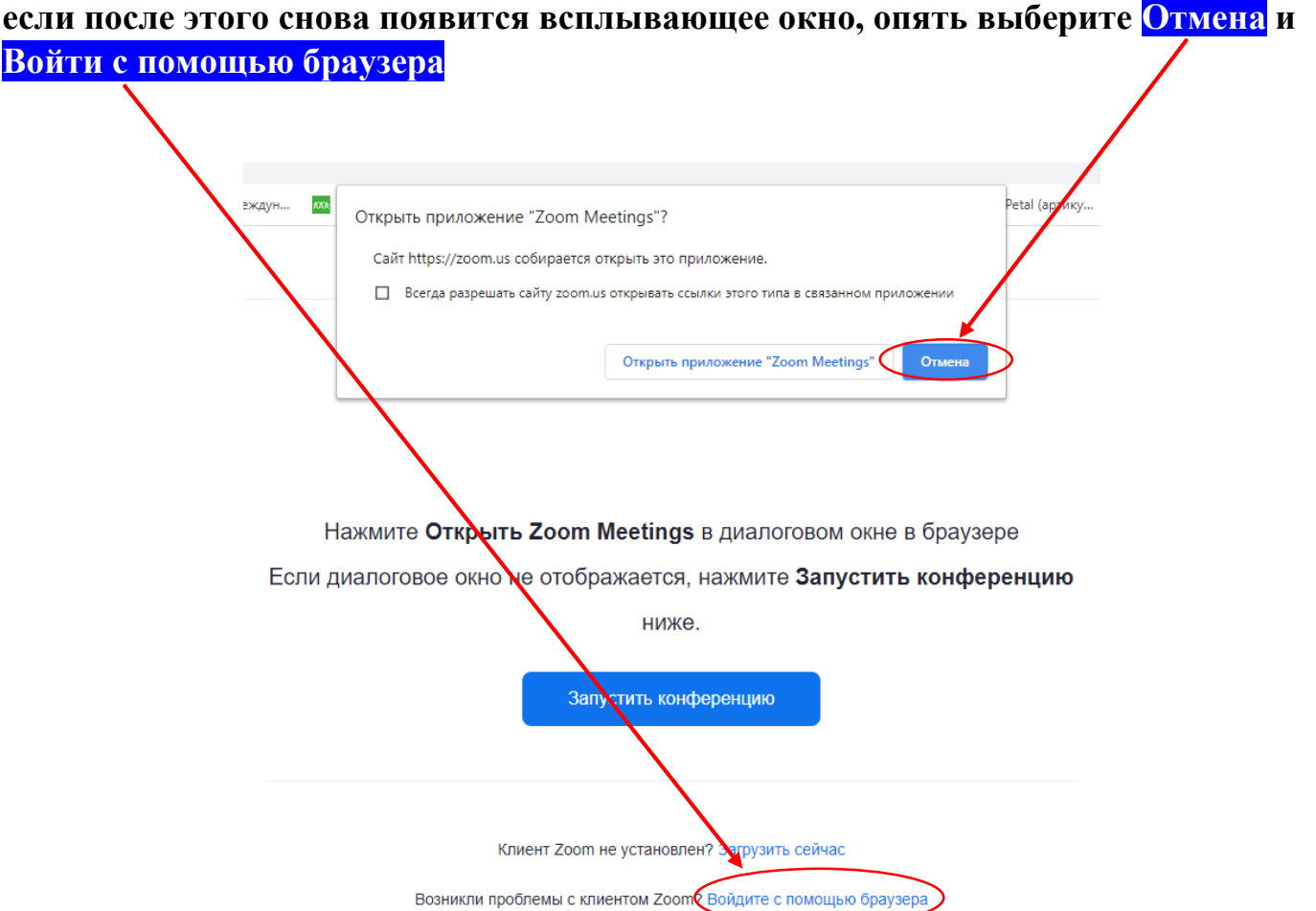

В открывшемся окне Введите свои ФАМИЛИЮ ИМЯ ОТЧЕСТВО, Поставьте галочку «Я не робот» и Нажмите Войти.

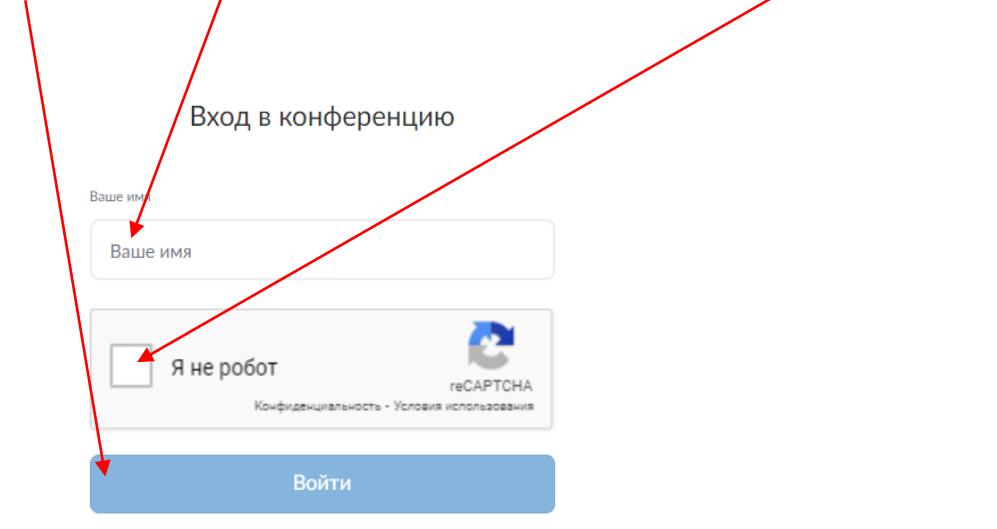

Ожидайте пока организатор подключит Вас к вебинару.

Если при подключении возникают **проблемы со звуком,** нужно проверить микрофон: в нижнем левом углу**, где знак МИКРОФОНа кликнуть левой кнопкой мыши, в всплывающем окне пробовать предлагаемые варианты микрофонов, подключенных к Вашему устройству (сторонних или внутренних)** 

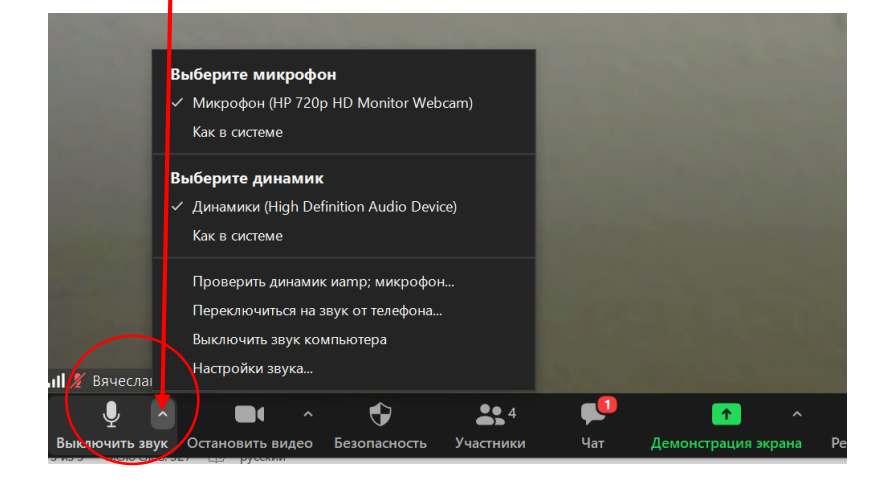

Подключение презентации со своего компьютера:

- 1. Запустить Вашу презентацию **перед подключением к ZOOM**
- 2. Когда председатель озвучит Вашу очередь выступать:
- 3. Нажать **Демонстрация Экрана**

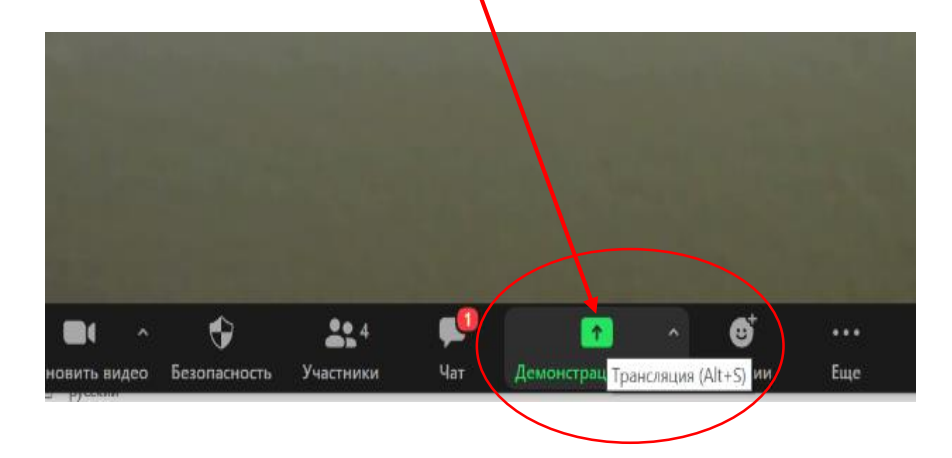

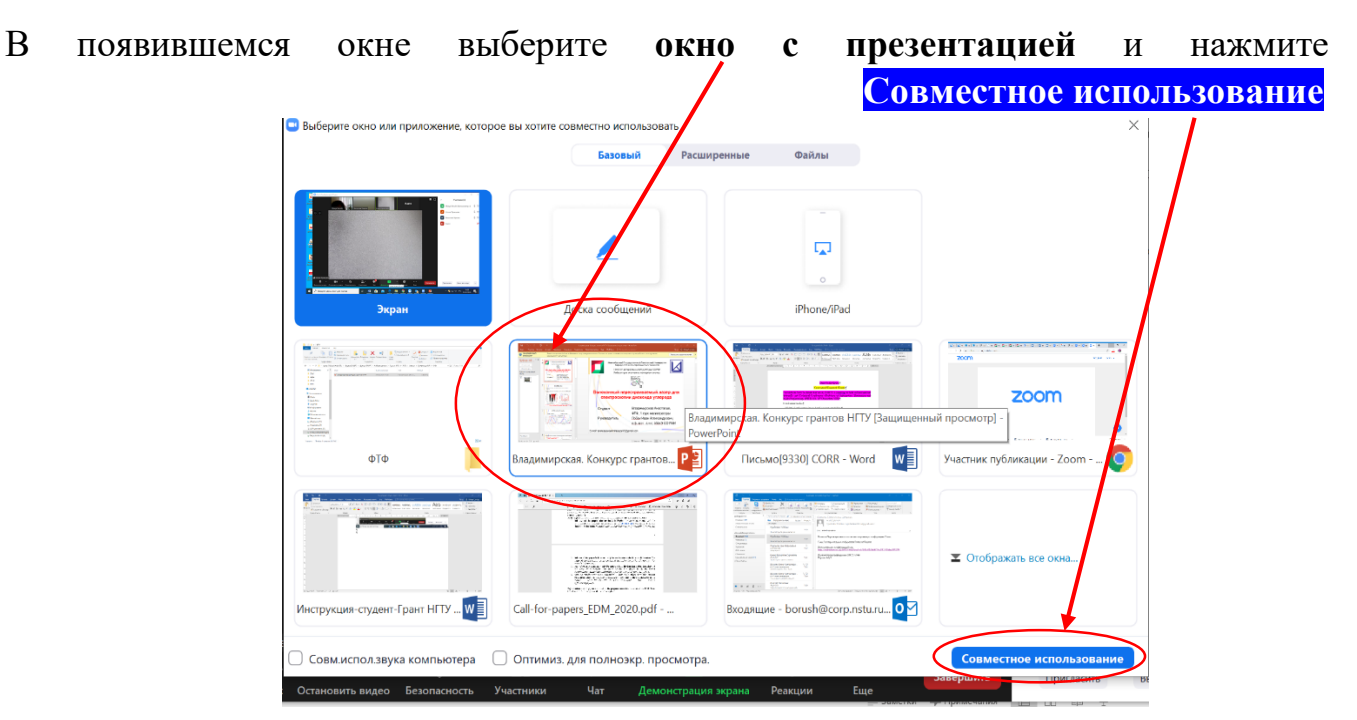

Когда запустится презентация, Нажать **F5** или мышкой навести на значок СЛАЙД-ШОУ и кликнуть (для вывода в полноэкранный режим)

По завершении доклада рекомендуется **не выходить** из режима докладчика, дождаться вопросов слушателей.

Если при ответе на вопросы потребуется открыть определенный слайд (по просьбе эксперта, либо Вы сами так решите), находясь в режиме доклада презентации в левом нижнем углу выбрать знак Вид слайдов, в появившемся окне выбрать необходимый слайд и кликнуть на него

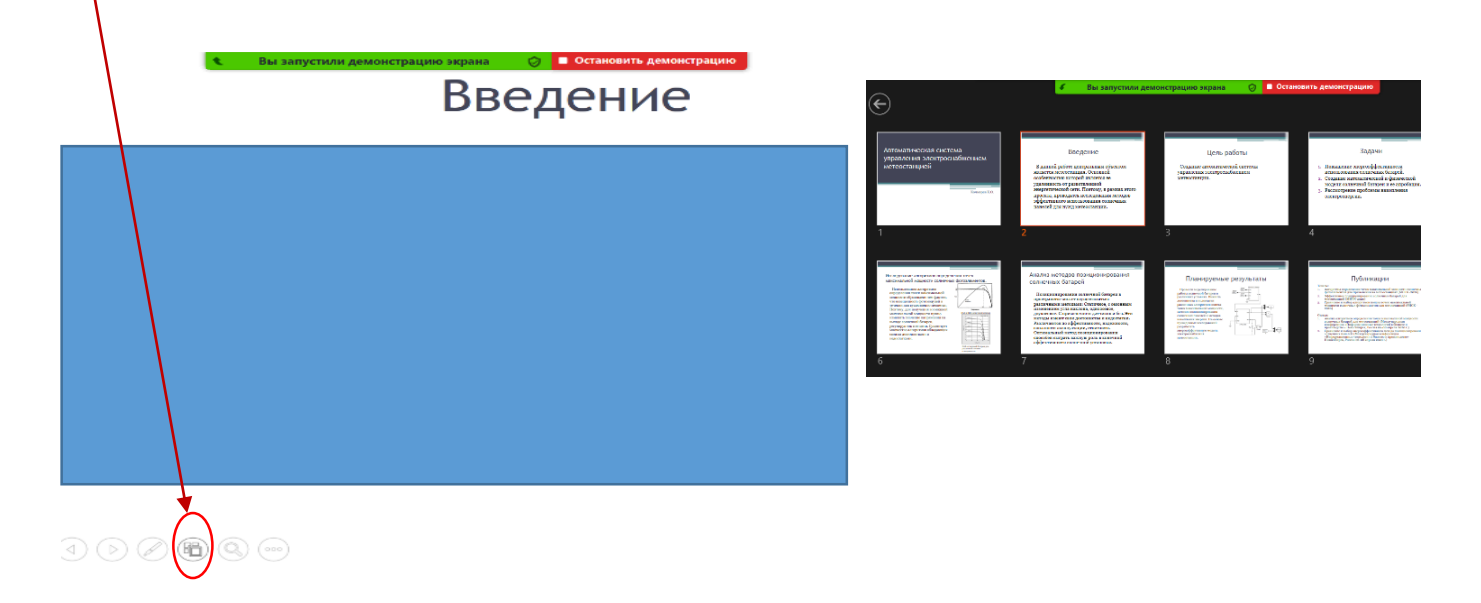

По завершении ответов на ВСЕ вопросы завершить демонстрацию экрана, нажав **Остановить Демонстрацию экрана**

Чтобы задать вопрос докладчику, поднимите в ZOOM руку (в окне **Участники**, внизу справа есть надпись **ПОДНЯТЬ РУКУ или символ …** кликаете и организатор по очереди подключит Ваш микрофон.

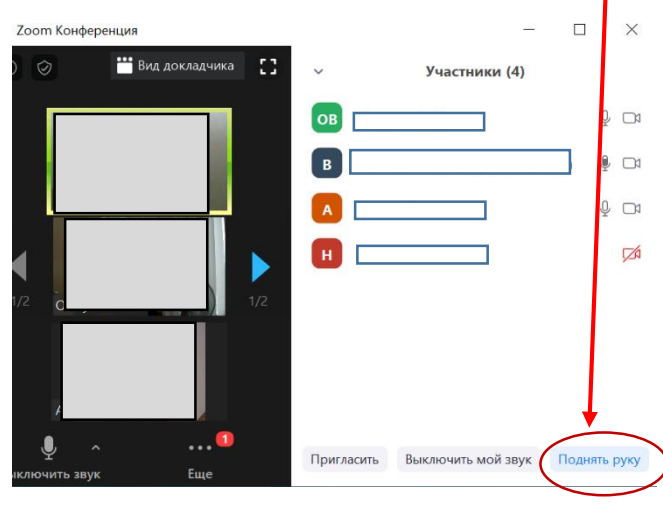

Если окно участники не видно, нажмите в нижней полосе на символ **УЧАСТНИКИ**

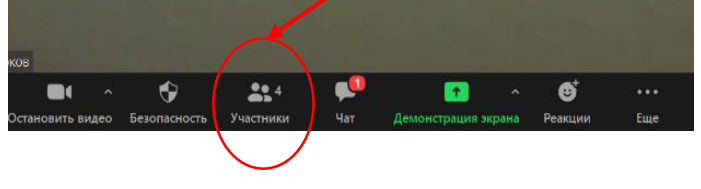

Для **изменения ВИДа** окна, например, чтобы видеть сразу всех участников, **в правом верхнем углу** окна демонстрации Вы можете выбрать **ВИД** (Галерея или докладчик) либо использовать сочетание клавиш Alt+F2

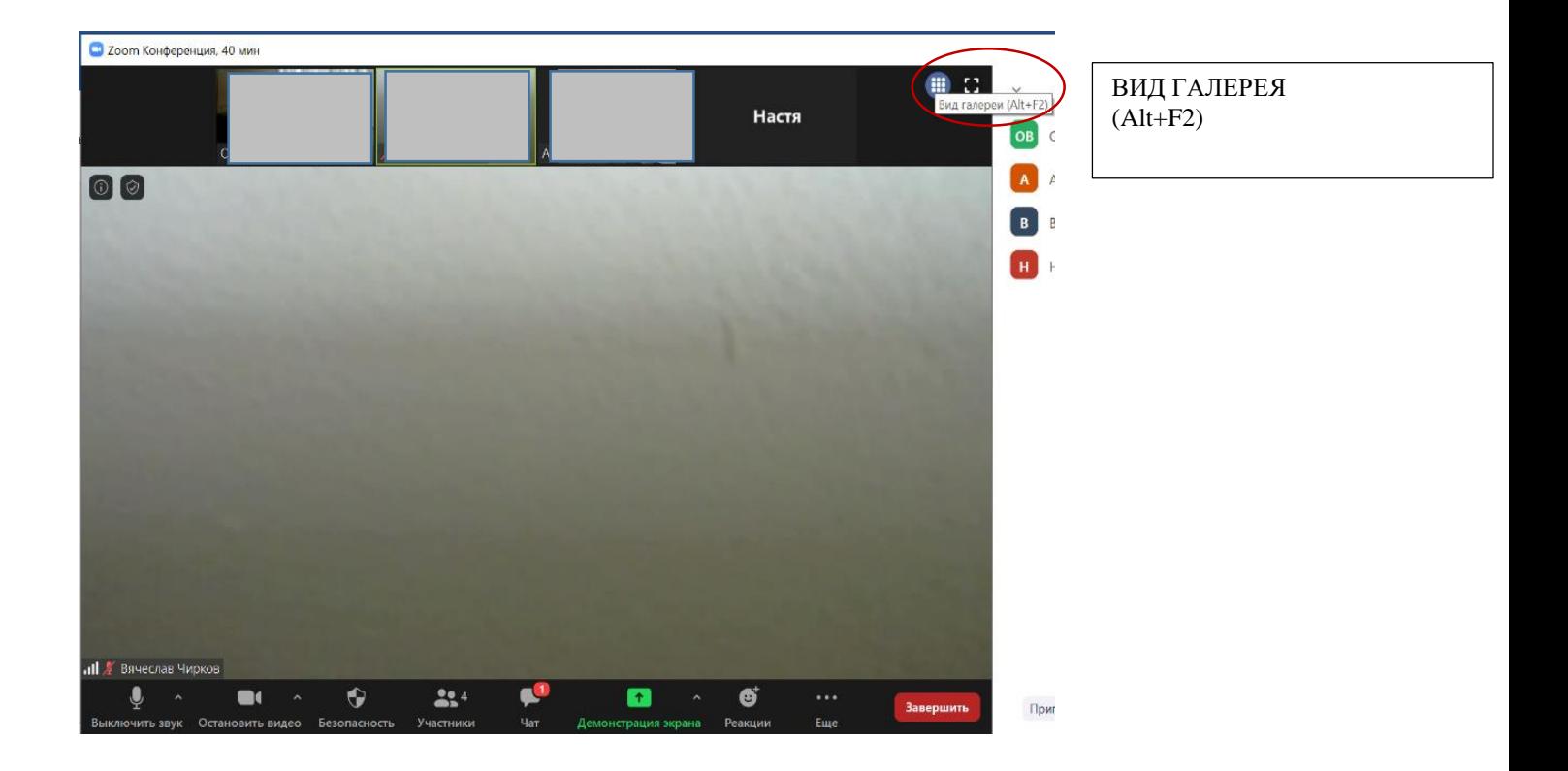

**По всем возникающим вопросам обращаться в ОНИРС тел. +7 (383) 346-29-18 (с 9.00 до 17.00 (GMT+7)) , либо по почте [onirs@corp.nstu.ru](mailto:onirs@corp.nstu.ru)**